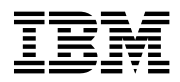

# **Program Directory for**

# **IBM WebSphere Screen Customizer**

# **Version 2**

# **at maintenance level V2.0.62**

Version 2 Release 0, Modification Level 6

Program Number 5648-D76

FMID HCUT206

for Use with OS/390 V2R5 - V2R10 z/OS V1.1 - V1.2

Document Date: April 2002

GI10-3207-00

 **Note!** 

Before using this information and the product it supports, be sure to read the general information under "Notices" on page v.

A form for reader's comments appears at the back of this publication. When you send information to IBM, you grant IBM a nonexclusive right to use or distribute the information in any way it believes appropriate without incurring any obligation to you.

 **Copyright International Business Machines Corporation 2000, 2002. All rights reserved.**

US Government Users Restricted Rights – Use, duplication or disclosure restricted by GSA ADP Schedule Contract with IBM Corp.

# **Contents**

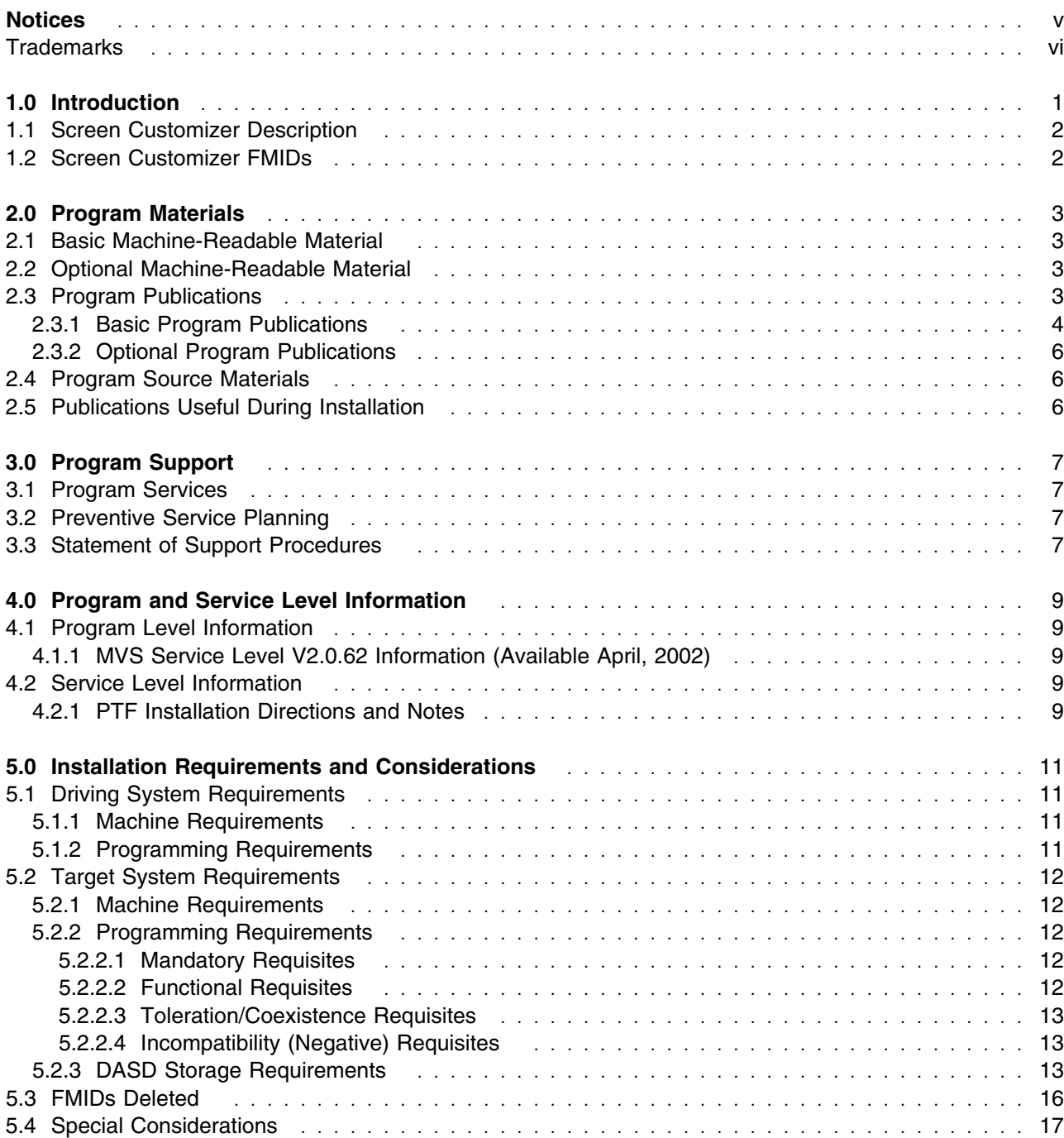

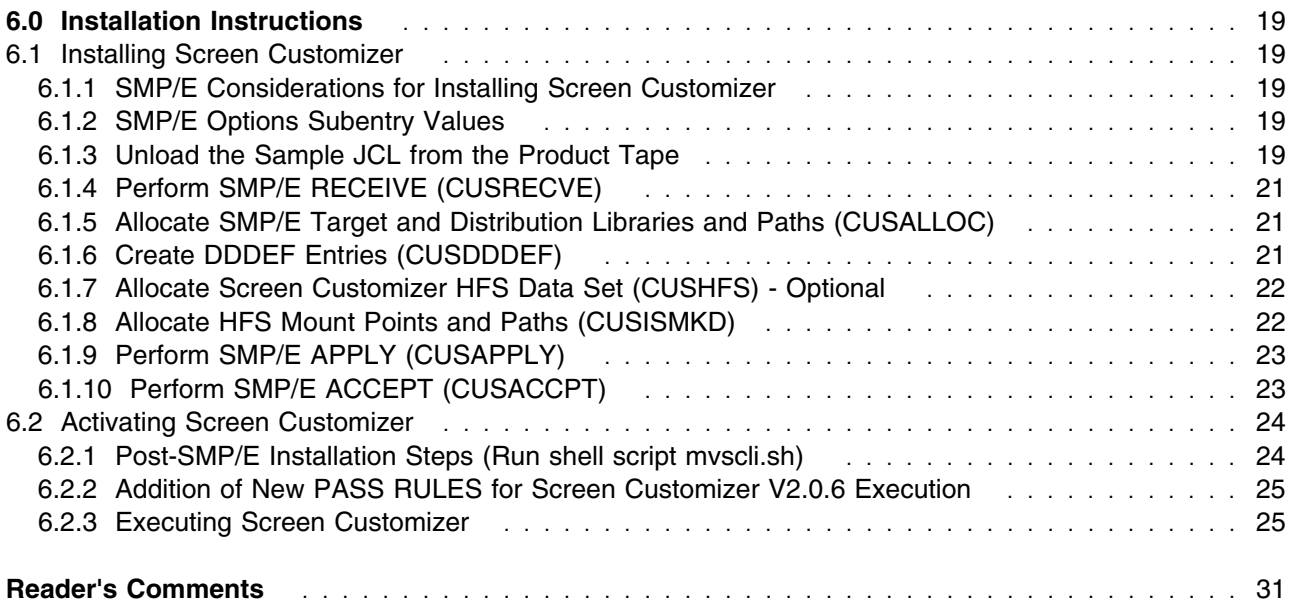

# **Figures**

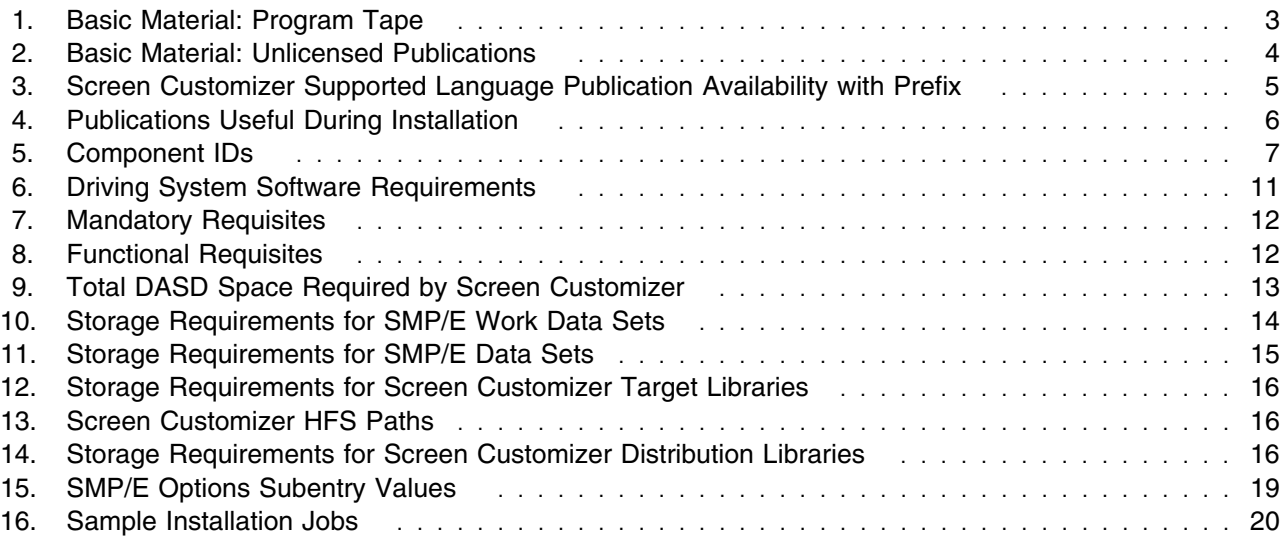

## **Notices**

References in this document to IBM products, programs, or services do not imply that IBM intends to make these available in all countries in which IBM operates. Any reference to an IBM product, program, or service is not intended to state or imply that only IBM's product, program, or service may be used. Any functionally equivalent product, program, or service that does not infringe on any of IBM's intellectual property rights may be used instead of the IBM product, program, or service. Evaluation and verification of operation in conjunction with other products, except those expressly designated by IBM, is the user's responsibility.

APAR numbers are provided in this document to assist in locating PTFs that may be required. Ongoing problem reporting may result in additional APARs being created. Therefore, the APAR lists in this document may not be complete. To obtain current service recommendations and to identify current product service requirements, always contact the IBM Customer Support Center.

IBM may have patents or pending patent applications covering subject matter in this document. The furnishing of this document does not give you any license to these patents. You can send license inquiries, in writing, to the

IBM Director of Licensing IBM Corporation North Castle Drive Armonk, New York 10504-1785 USA

For online versions of this book, we authorize you to:

- Copy, modify, and print the documentation contained on the media, for use within your enterprise, provided you reproduce the copyright notice, all warning statements, and other required statements on each copy or partial copy.
- Transfer the original unaltered copy of the documentation when you transfer the related IBM product (which may be either machines you own, or programs, if the program's license terms permit a transfer). You must, at the same time, destroy all other copies of the documentation.

You are responsible for payment of any taxes, including personal property taxes, resulting from this authorization.

THERE ARE NO WARRANTIES, EXPRESS OR IMPLIED, INCLUDING THE WARRANTIES OF MERCHANTABILITY AND FITNESS FOR A PARTICULAR PURPOSE.

Some jurisdictions do not allow the exclusion of implied warranties, so the above exclusion may not apply to you.

Your failure to comply with the terms above terminates this authorization. Upon termination, you must destroy your machine readable documentation.

### **Trademarks**

The following terms are trademarks of the IBM Corporation in the United States or other countries or both:

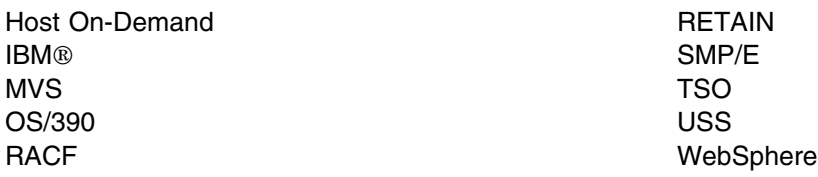

The following terms are trademarks of other companies as follows:

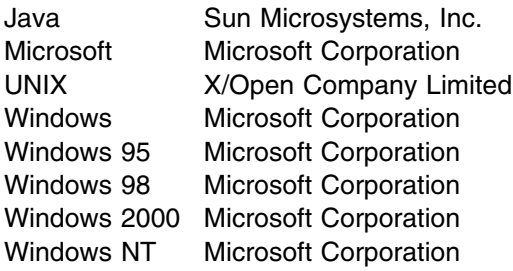

# **1.0 Introduction**

This program directory is intended for the system programmer responsible for program installation and maintenance. It contains information concerning the material and procedures associated with the installation of IBM WebSphere Screen Customizer V2. This publication refers to IBM WebSphere Screen Customizer V2 as Screen Customizer. You should read all of this program directory before installing the program and then keep it for future reference.

The program directory contains the following sections:

- 2.0, "Program Materials" on page 3 identifies the basic and optional program materials and documentation for Screen Customizer.
- 3.0, "Program Support" on page 7 describes the IBM support available for Screen Customizer.
- 4.0, "Program and Service Level Information" on page 9 lists the APARs (program level) and PTFs (service level) incorporated into Screen Customizer.
- 5.0, "Installation Requirements and Considerations" on page 11 identifies the resources and considerations for installing and using Screen Customizer.
- 6.0, "Installation Instructions" on page 19 provides detailed installation instructions for Screen Customizer. It also describes the procedures for activating the functions of Screen Customizer, or refers to appropriate publications.

Before installing Screen Customizer, read 3.2, "Preventive Service Planning" on page 7. This section tells you how to find any updates to the information and procedures in this program directory.

This program directory is now being maintained as a 'living document' that contains up-to-date program and service level information. Please always reference the latest level of the Program Directory at the following web site (follow the library/documentation path):

#### **http://www.ibm.com/software/network/screencustomizer/**

**Note:** The external naming convention of Screen Customizer has changed to accommodate the dependency of working with IBM WebSphere Host On-Demand V6 only. Screen Customizer V2.0.60 will not function, nor install with any other release of Host On-Demand other than V6. Host On-Demand V6 (FMID HHOH600) is a mandatory requisite for Screen Customizer. Subsequent service updates will be externally named, Screen Customizer V2.0.62, V2.0.63, to correspond with the service releases of Host On-Demand (ie., V6.0.1, V6.0.2, etc). Previous levels of Screen Customizer, V2.0.5 (FMID HCUS200) will be updated with service and externally renamed V2.0.50, V2.0.7, etc to correlate functioning with Host On-Demand V5.0.X only. FMID HCUT206 and subsequent Service updates will execute with IBM WebSphere Host On-Demand V6 only. FMID HCUS200 and subsequent Service updates will execute with IBM WebSphere Host On-Demand V5.X only.

#### **1.1 Screen Customizer Description**

IBM WebSphere Screen Customizer V2 provides a graphical user interface for IBM WebSphere Host On-Demand sessions. Extensive customization capability is possible that does not require programming or modification of host applications. Screen Customizer is based on innovative screen recognition technology, requiring no access to source code.

The Client is integrated with a Host On-Demand session and runs as a Java applet in a browser.

**Note:** This level of Screen Customizer (V2.0.60 FMID HCUT206), will only execute with IBM Host On-Demand V6 (FMID HHOH600). Host On-Demand V6 must be installed before the installation of Screen Customizer V2.0.60 or the installation will fail. Please see section 5.2.2, "Programming Requirements" on page 12, for more information on the requirements needed for a successful installation of Screen Customizer.

There is service that is available to bring Screen Customizer up to the current maintenance level.

If you wish to order the the most recent maintenance, please order the latest service update (V2.0.62, PTF UW86306), that will bring your Screen Customizer product up to the latest maintenance level via your normal service process. Please see section 4.0, "Program and Service Level Information" on page 9, for more information on the latest service level.

**Note:** PTFs are a total replacement for your current product. If you separately have a Screen Customizer Administrator's workstation, make sure that you have all current copies of any maps downloaded to your administrator's workstation before you start installing this PTF. Once you have completed the installation, both the SMP/E installation steps and shell script step, you can upload your customized maps back to your host if applicable.

**Note:** The Administrator and Customization Studio components are not provided with Screen Customizer. The Administrator component lets you capture host screens and save them as maps that can be modified in the Customization Studio. The Administrator can also be used to set global defaults for font, colors, button styles, and attributes, and to save the defaults in a profile. The Customization Studio lets you create customized versions of host screens captured by the Administrator. Both the Administrator and Customization Studio can run only on a Windows 95, 98, or NT workstation. If you need Administrator or Customization capabilities, you must also separately order the IBM WebSphere Screen Customizer for Host Integration Administrator and Customization Studio components. Please contact your IBM Representative for more information.

### **1.2 Screen Customizer FMIDs**

Screen Customizer consists of the following FMID:

HCUT206

## **2.0 Program Materials**

An IBM program is identified by a program number and a feature number. The program number for Screen Customizer is 5648-D76.

Basic Machine-Readable Materials are materials that are supplied under the base license and feature code, and are required for the use of the product. Optional Machine-Readable Materials are orderable under separate feature codes, and are not required for the product to function.

The program announcement material describes the features supported by Screen Customizer. Ask your IBM representative for this information if you have not already received a copy.

#### **2.1 Basic Machine-Readable Material**

The distribution medium for this program is 9-track magnetic tape (written at 6250 BPI), 3480 cartridge, or 4mm cartridge. The tape or cartridge contains all the programs and data needed for installation. It is installed using SMP/E, and is in SMP/E RELFILE format. See 6.0, "Installation Instructions" on page 19 for more information about how to install the program.

Figure 1 describes the tape or cartridge.

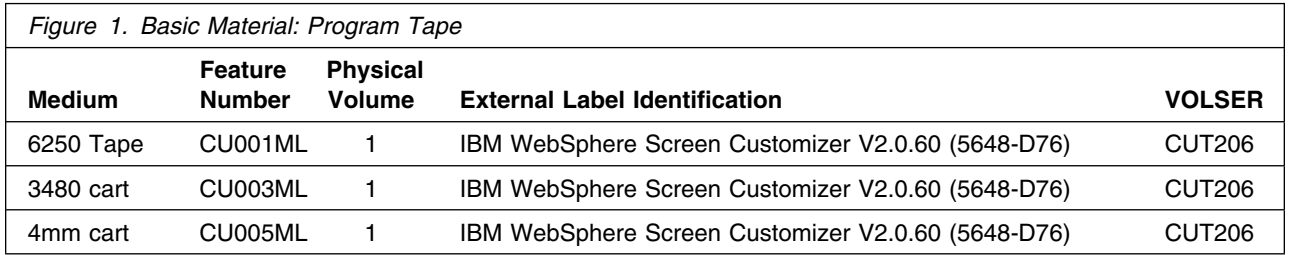

#### **2.2 Optional Machine-Readable Material**

No optional machine-readable materials are provided for Screen Customizer.

#### **2.3 Program Publications**

The following sections identify the basic and optional publications for Screen Customizer.

#### **2.3.1 Basic Program Publications**

Figure 2 on page 4 identifies the basic unlicensed program publications for Screen Customizer. The publications are in softcopy form and can be accessed by following the information following.

**Note:** Screen Customizer V2.0.60 requires the addition of three (3) new *PASS RULES* added to your configuration file for your HTTP web server. Typically, this file is named **httpd.conf** and is typically found in your **/etc** directory in UNIX System Services. Listed below are the complete set of *Pass Rules* that you should have to successfully execute both Host On-Demand V6 and Screen Customizer. The new *Pass* rules for both Host On-Demand V6 and Screen Customizer are *Pass* statements three, four, and five below. You should have **all** the *Pass* rules as listed below in your **httpd.conf** file. You should have already added these statements with the installation of Host On-Demand V6. Please verify that the following *Pass* statements exist in your **httpd.conf** file and in the following order:

# \*\*\* ADD NEW PASS RULES HERE \*\*\*

```
Pass /hod/*.html /usr/lpp/HOD/hostondemand/HOD/*.html.ascii
Pass /hod/*.HTML /usr/lpp/HOD/hostondemand/HOD/*.HTML.ascii
Pass /hod/*.js /usr/lpp/HOD/hostondemand/HOD/*.js.ascii
Pass /hod/*.properties (continued on next line)
              /usr/lpp/HOD/hostondemand/HOD/*.properties.ascii
Pass /hod/*.props /usr/lpp/HOD/hostondemand/HOD/*.props.ascii
Pass /hod/* /usr/lpp/HOD/hostondemand/HOD/*
```
It is extremely important that the *Pass* statement "Pass /hod/\* /usr/.." is the last Pass rule encountered. If this is not the last statement, problems will occur when trying to access both Host On-Demand V6 and Screen Customizer *htmls* and online publications.

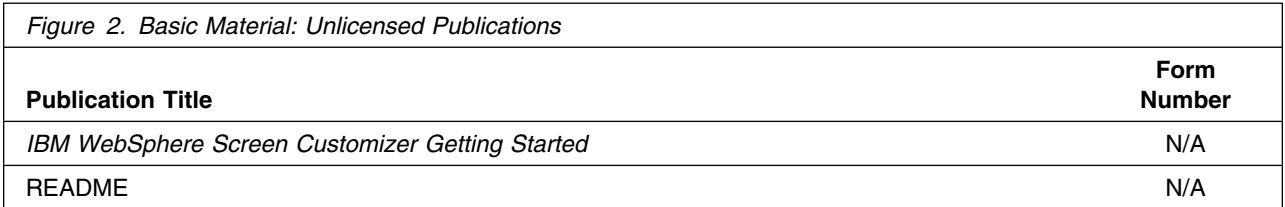

The main publication for Screen Customizer is *Getting Started* which covers installation (for non-OS/390 operating systems ), configuration (all operating systems), and administration (all operating systems) for the Screen Customizer product. The *README* covers late breaking information about Screen Customizer. The publications are included in soft copy form (HTML) with the product and are viewable from your browser using the URL format listed below:

- *Getting Started*:
	- **http://<server name>/<webserver alias>/<language>/doc/custom/install/installation.html**
- *README*:
	- **http://<server name>/<webserver alias>/<language>/doc/custom/readme/readme.html**

where **<server name>** refers to your OS/390 server's TCP/IP host name, **<webserver alias>** refers to your web server's Pass Rule alias (look in your **/etc/httpd.conf** file in the 'Pass Rule' section - default is **hod**), and **<language>** refers to your installed language prefix (ie., **en** for English, **de** for German, etc.). A table of all the supported languages, publication availability and their associated prefix is found after the table of basic publications. An example of a URL to point to the English language Screen Customizer *Getting Started* is:

#### **http://mvs048/hod/en/doc/custom/install/installation.html**

The publications are also available from the Screen Customizer product Web page at the following URL (following the library/ documentation path):

#### **http://www.ibm.com/software/network/screencustomizer/**

Figure 3 identifies the supported languages and the associated language prefix that you use in the URLs above to access the publications. If the table lists a 'Y', the document is provided in that language. If a 'N' is indicated, an English language document will be displayed instead of a translated version.

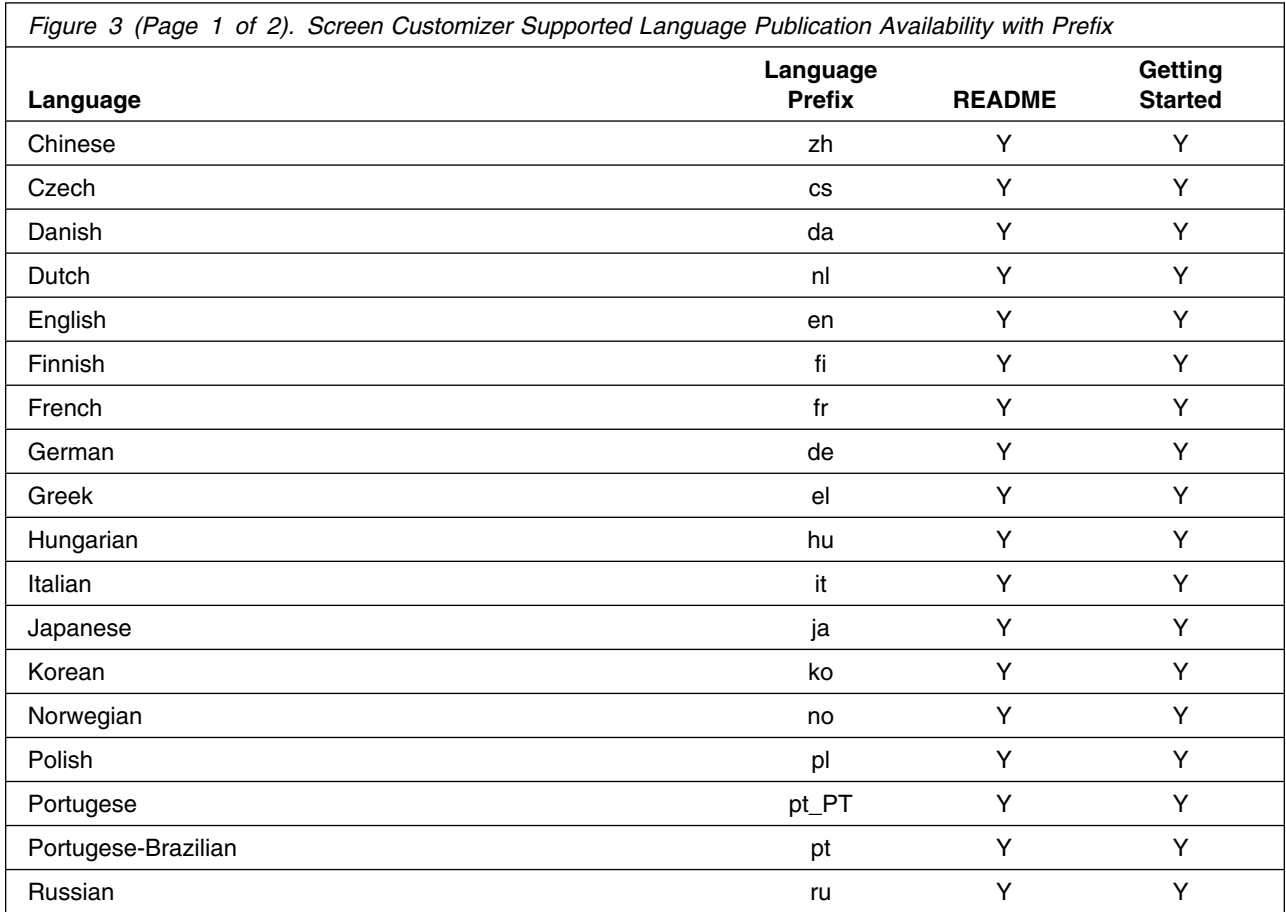

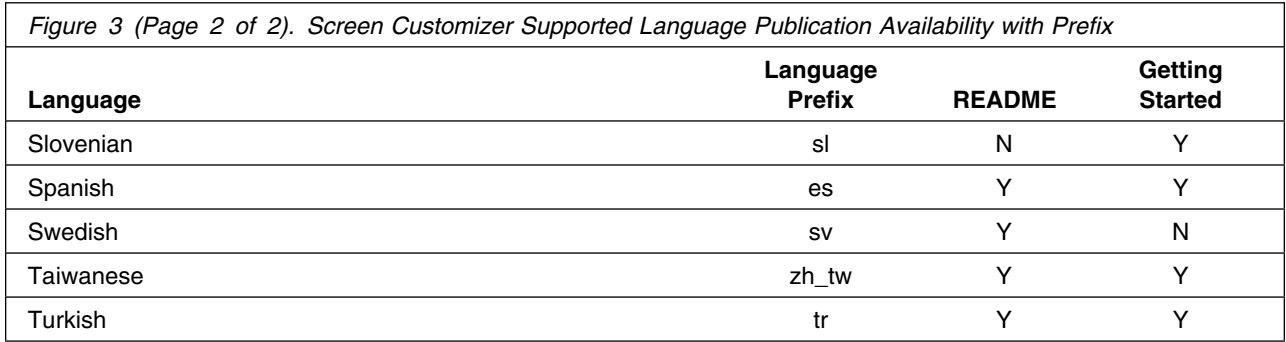

### **2.3.2 Optional Program Publications**

No optional publications are provided for Screen Customizer.

### **2.4 Program Source Materials**

No program source materials or viewable program listings are provided for Screen Customizer.

#### **2.5 Publications Useful During Installation**

The publications listed in Figure 4 may be useful during the installation of Screen Customizer. To order copies, contact your IBM representative.

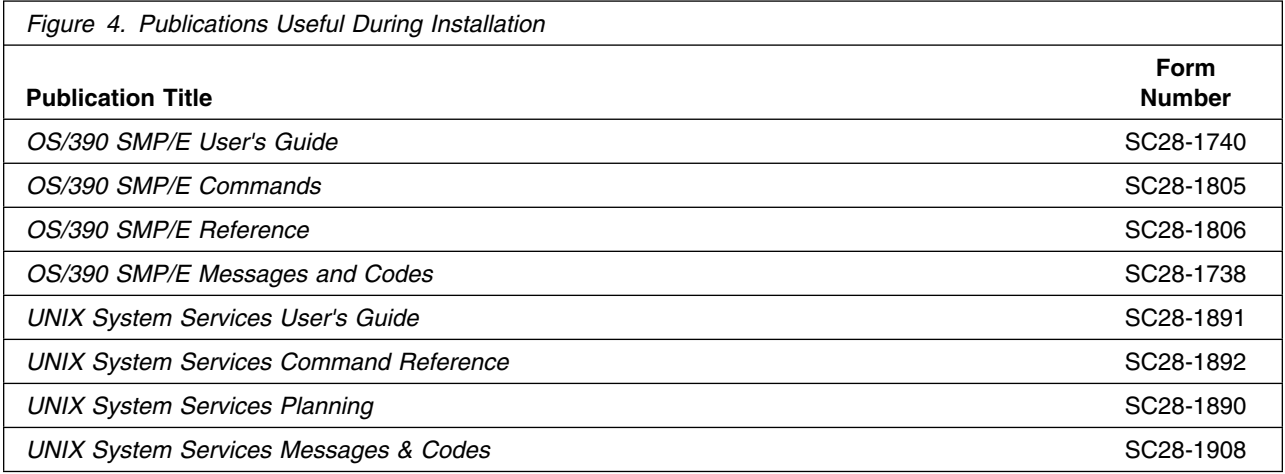

# **3.0 Program Support**

This section describes the IBM support available for Screen Customizer.

#### **3.1 Program Services**

Contact your IBM representative for specific information about available program services.

#### **3.2 Preventive Service Planning**

Before installing Screen Customizer, you should also review the current support, product information, and Hints and Tips on the following Web sites:

- Support site: **http://www.ibm.com/software/network/screencustomizer/support/**
- Product information site: **http://www.ibm.com/software/network/screencustomizer/**
- Program Directory softcopy: **http://www.ibm.com/software/network/screencustomizer/**
- Hints and Tips site: **http://www.ibm.com/support/**

#### **3.3 Statement of Support Procedures**

Report any difficulties you have using this program to your IBM Support Center. If an APAR is required, the Support Center will provide the address to which any needed documentation can be sent.

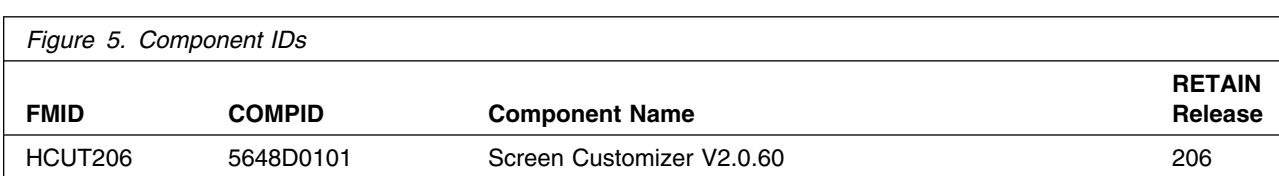

Figure 5 identifies the component IDs (COMPID) for Screen Customizer.

## **4.0 Program and Service Level Information**

This section identifies the program and any relevant service levels of Screen Customizer. The program level refers to the APAR fixes incorporated into the program. The service level refers to the PTFs integrated.

There is service (PTF) that is available for FMID HCUT206 which will bring Screen Customizer up to latest maintenance level of V2.0.62. It is recommended that you order through your normal service process the V2.0.62 PTF (UW86306) and apply via SMP/E.

#### **4.1 Program Level Information**

APAR fixes against previous releases of this product have been incorporated into the following FMIDs and are detailed below. Always apply the latest PTF available for your product.

• FMID HCUT206

#### **4.1.1 MVS Service Level V2.0.62 Information (Available April, 2002)**

A PTF (UW86306) to bring Screen Customizer to the V2.0.62 maintenance level is available in April, 2002. The APARs included in Service Level V2.0.62 are listed below:

IC32190 When using SC 206 studio and selecting multiple objects IC32755 Raised Frame. When vertical frame > that width frame incomplete

#### **4.2 Service Level Information**

A PTF containing APAR fixes against this release of Screen Customizer is available. The latest service update is V2.0.62 (PTF UW86306). You must order the latest maintenance level V2.0.62 (PTF UW86306) via your normal service procedure to get the latest service update.

#### **4.2.1 PTF Installation Directions and Notes**

Run the **mvscli.sh** shell script found in the default /usr/lpp/customizer directory when installed via SMP/E to complete the PTF installation If you did not install into the default directory, you will find the install script in your user defined directory.

**Note:** This PTF is a total replacement for your current product. If you separately have a Screen Customizer Administrator's workstation, make sure that you have all current copies of any maps downloaded to your administrator's workstation before you start installing this PTF. Once you have completed the installation, both the SMP/E installation steps and shell script step, you can upload your customized maps back to your host if applicable.

# **5.0 Installation Requirements and Considerations**

The following sections identify the system requirements for installing and activating Screen Customizer. The following terminology is used:

- *Driving system*: the system used to install the program.
- *Target system*: the system on which the program is installed.

In many cases, the same system can be used as both a driving system and a target system. However, you may want to set up a clone of your system to use as a target system by making a separate IPL-able copy of the running system. The clone should include copies of all system libraries that SMP/E updates, copies of the SMP/E CSI data sets that describe the system libraries, and your PARMLIB and PROCLIB.

Some cases where two systems should be used include the following:

- When installing a new level of a product that is already installed, the new product will delete the old one. By installing onto a separate target system, you can test the new product while still keeping the old one in production.
- When installing a product that shares libraries or load modules with other products, the installation can disrupt the other products. Installing onto a test system or clone will allow you to assess these impacts without disrupting your production system.

### **5.1 Driving System Requirements**

This section describes the environment of the driving system required to install Screen Customizer.

#### **5.1.1 Machine Requirements**

The driving system can run in any hardware environment that supports the required software.

### **5.1.2 Programming Requirements**

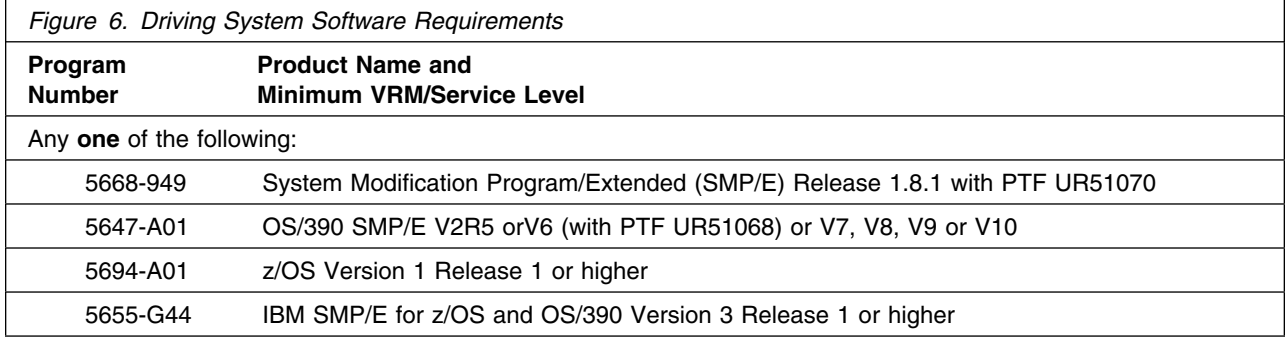

### **5.2 Target System Requirements**

This section describes the environment of the target system required to install and use Screen **Customizer** 

Screen Customizer installs in the MVS (Z038) SREL.

### **5.2.1 Machine Requirements**

The target system can run in any hardware environment that supports the required software.

### **5.2.2 Programming Requirements**

**5.2.2.1 Mandatory Requisites:** A mandatory requisite is defined as a product that is required without exception; this product either **will not install** or **will not function** unless this requisite is met. This includes products that are specified as REQs or PREs.

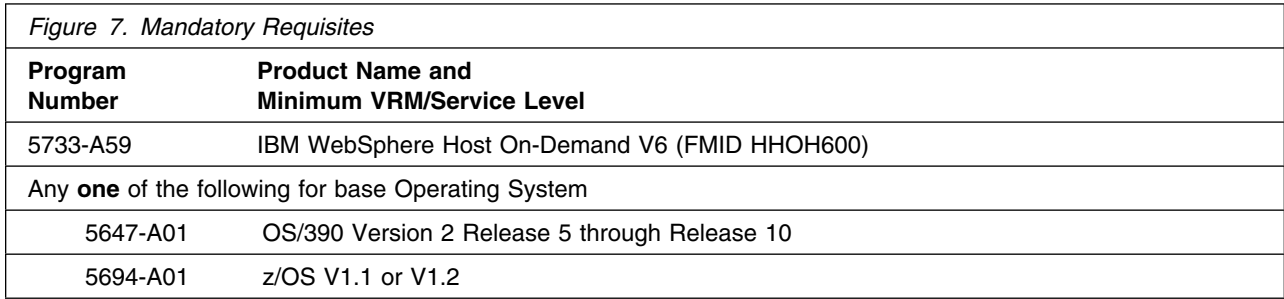

**5.2.2.2 Functional Requisites:** A functional requisite is defined as a product that is **not** required for the successful installation of this product or for the basic function of the product, but **is** needed at run time for a specific function of this product to work. This includes products that are specified as IF REQs.

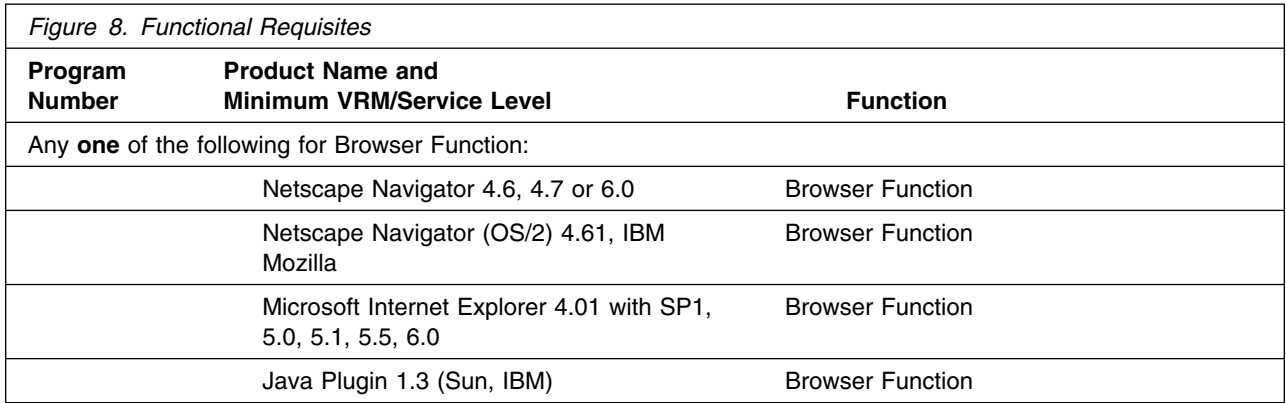

**5.2.2.3 Toleration/Coexistence Requisites:** A toleration/coexistence requisite is defined as a product which must be present on a sharing system. These systems can be other systems in a multisystem environment (not necessarily sysplex), a shared DASD environment (such as test and production), or systems that reuse the same DASD at different time intervals.

Screen Customizer has no toleration/coexistence requisites.

**5.2.2.4 Incompatibility (Negative) Requisites:** A negative requisite identifies products which must *not* be installed on the same system as this product.

Screen Customizer has no negative requisites.

### **5.2.3 DASD Storage Requirements**

Screen Customizer libraries can reside on 3390 DASD.

Figure 9 lists the total space required for each type of library.

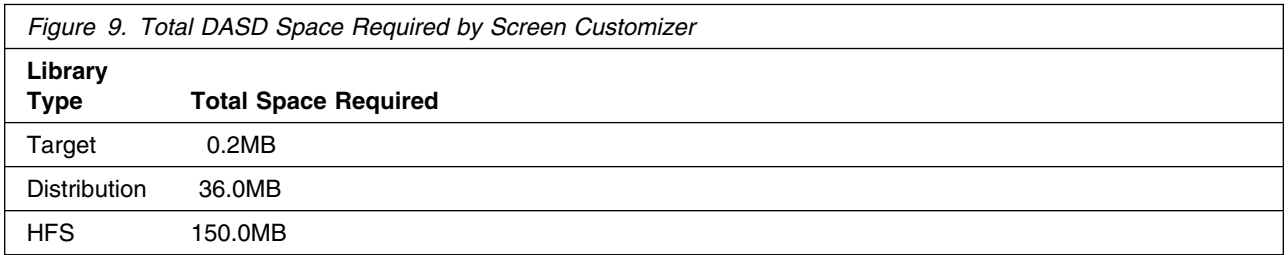

#### **Notes:**

- 1. IBM recommends use of system determined block sizes for efficient DASD utilization for all non-RECFM U data sets. For RECFM U data sets, IBM recommends a block size of 32760, which is the most efficient from a performance and DASD utilization perspective.
- 2. Abbreviations used for the data set type are:
	- **U** Unique data set, allocated by this product and used only by this product. In order to determine the correct storage needed for this data set, this table provides all required information; no other tables (or program directories) need to be referenced for the data set size.
	- **S** Shared data set, allocated by this product and used by this product and others. In order to determine the correct storage needed for this data set, the storage size given in this table needs to be added to other tables (perhaps in other program directories). If the data set already exists, it must have enough free space to accommodate the storage size given in this table.
	- **E** Existing shared data set, used by this product and others. This data set is NOT allocated by this product. In order to determine the correct storage needed for this data set, the storage size given in this table needs to be added to other tables (perhaps in other program

directories). This existing data set must have enough free space to accommodate the storage size given in this table.

If you currently have a previous release of this product installed in these libraries, the installation of this release will delete the old one and reclaim the space used by the old release and any service that had been installed. You can determine whether or not these libraries have enough space by deleting the old release with a dummy function, compressing the libraries, and comparing the space requirements with the free space in the libraries.

For more information on the names and sizes of the required data sets, please refer to 6.1.5, "Allocate SMP/E Target and Distribution Libraries and Paths (CUSALLOC)" on page 21.

- 3. Abbreviations used for the HFS Path type are:
	- **N** New path, created by this product.
	- **P** Previously existing path, created by another product.

4. All target and distribution libraries listed have the following attributes:

- The default name of the data set may be changed
- The default block size of the data set may be changed
- The data set may be merged with another data set that has equivalent characteristics
- The data set may be either a PDS or a PDSE
- 5. All target libraries listed have the following attributes:
	- The data set may be SMS managed
	- It is not required for the data set to be SMS managed
	- It is not required for the data set to reside on the IPL volume
	- The values in the "Member Type" column are not necessarily the actual SMP/E element types identified in the SMPMCS.
- 6. All target libraries listed which contain load modules have the following attributes:
	- The data set may be in the LPA
	- It is not required for the data set to be in the LPA
	- The data set may be in the LNKLST
	- It is not required for the data set to be APF authorized

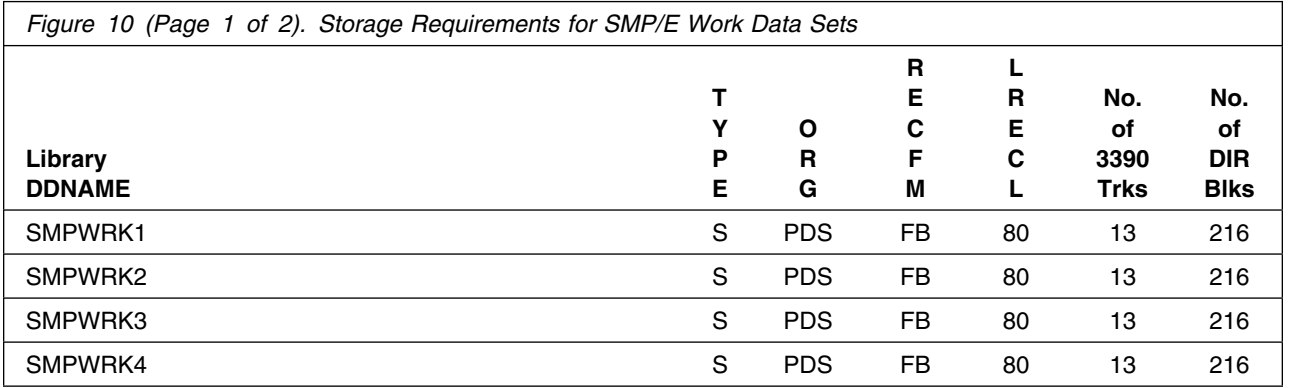

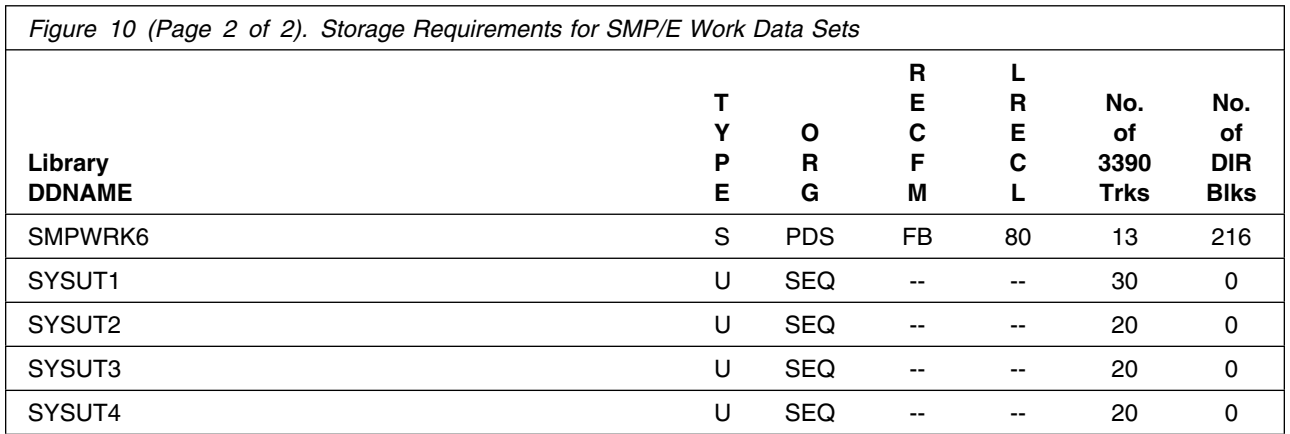

The following table provides an estimate of the storage needed in the SMP/E data sets for Screen Customizer. The estimates must be added to those of any other programs and service being installed to determine the total additional storage requirements.

If the table indicates that the SMPLTS data set must be a PDSE, but your existing SMPLTS is a PDS, you will need to allocate a new PDSE and copy your existing SMPLTS into it, and then change the SMPLTS DDDEF entry to indicate the new PDSE data set.

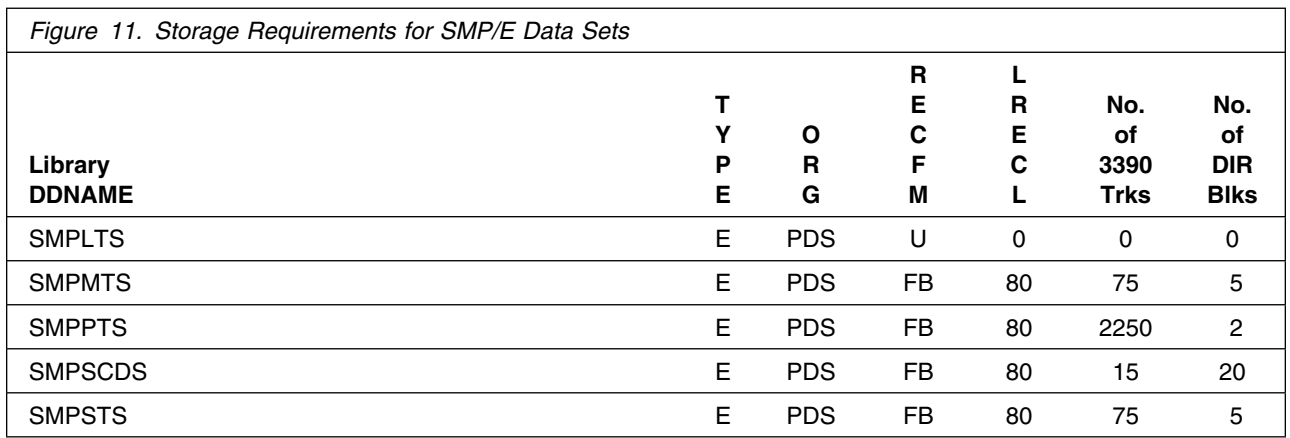

The following figures describe the target and distribution libraries and HFS paths required to install Screen Customizer. The storage requirements of Screen Customizer must be added to the storage required by other programs having data in the same library or path.

**Note:** The data in these tables should be used when determining which libraries can be merged into common data sets. In addition, since some ALIAS names may not be unique, ensure that no naming conflicts will be introduced before merging libraries.

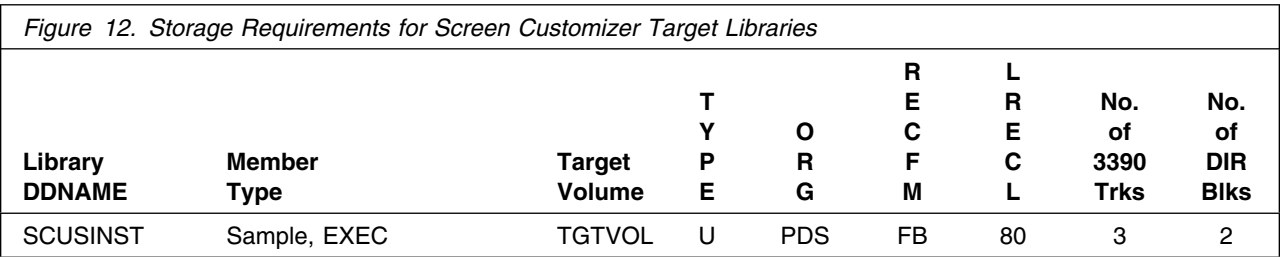

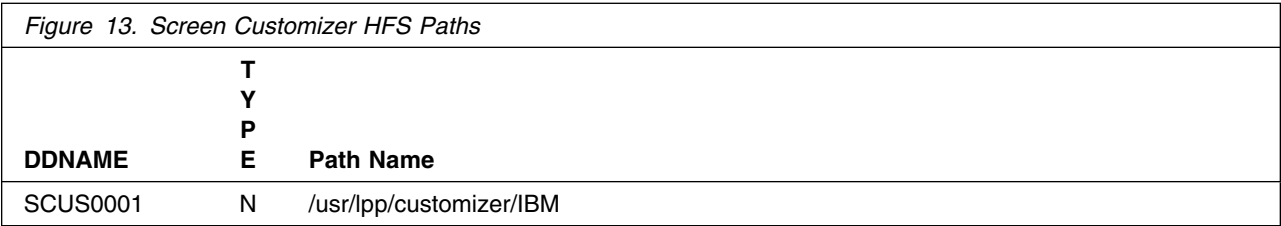

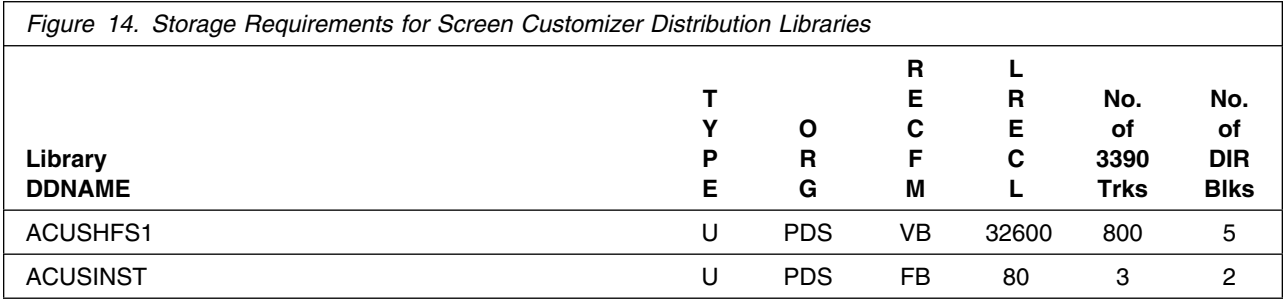

### **5.3 FMIDs Deleted**

Installing Screen Customizer may result in the deletion of other FMIDs. To see what FMIDs will be deleted, examine the ++VER statement in the product's SMPMCS.

If you do not wish to delete these FMIDs at this time, you must install Screen Customizer into separate SMP/E target and distribution zones.

**Note:** These FMIDs will not automatically be deleted from the Global Zone. Consult the SMP/E manuals for instructions on how to do this.

### **5.4 Special Considerations**

The distribution libraries are assumed to be contained in a single HFS data set whose mount point is */usr/lpp/customizer*. Screen Customizer can be installed into an existing HFS, but if you wish to create your own HFS, the sample job CUSHFS can be used to allocate the HFS. It is recommended that you create your own HFS for Screen Customizer for serviceability. The CUSISMKD JCL sample is used to create the directory structure for your HFS.

After you finish with the SMP/E portion of your installation including running CUSAPPLY and CUSACCPT, you will have to run the shell script **mvscli.sh** to complete the installation. Refer to **6.2 Activating Screen Customizer** for more details.

## **6.0 Installation Instructions**

This chapter describes the installation method and the step-by-step procedures to install and to activate the functions of Screen Customizer.

Please note the following:

- If you want to install Screen Customizer into its own SMP/E environment, consult the SMP/E manuals for instructions on creating and initializing the SMPCSI and the SMP/E control data sets.
- Sample jobs have been provided to help perform some or all of the installation tasks. The SMP/E jobs assume that all DDDEF entries required for SMP/E execution have been defined in the appropriate zones.
- The SMP/E dialogs may be used instead of the sample jobs to accomplish the SMP/E installation steps.

### **6.1 Installing Screen Customizer**

#### **6.1.1 SMP/E Considerations for Installing Screen Customizer**

This release of Screen Customizer is installed using the SMP/E RECEIVE, APPLY, and ACCEPT commands. The SMP/E dialogs may be used to accomplish the SMP/E installation steps.

### **6.1.2 SMP/E Options Subentry Values**

The recommended values for some SMP/E CSI subentries are shown in Figure 15. Use of values lower than these may result in failures in the installation process. DSSPACE is a subentry in the GLOBAL options entry. PEMAX is a subentry of the GENERAL entry in the GLOBAL options entry. Refer to the SMP/E manuals for instructions on updating the global zone.

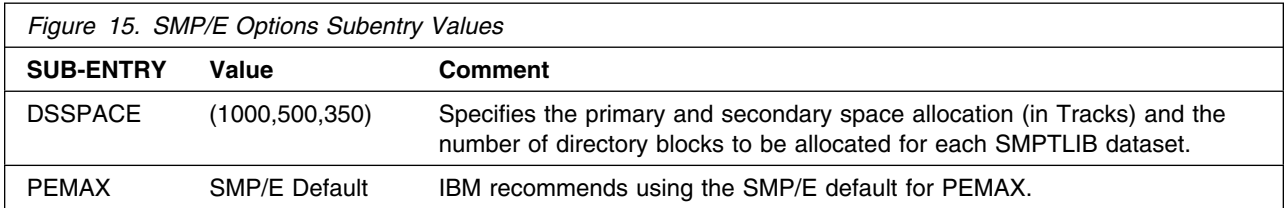

### **6.1.3 Unload the Sample JCL from the Product Tape**

The following sample installation jobs are provided on the distribution tape to help you install Screen Customizer:

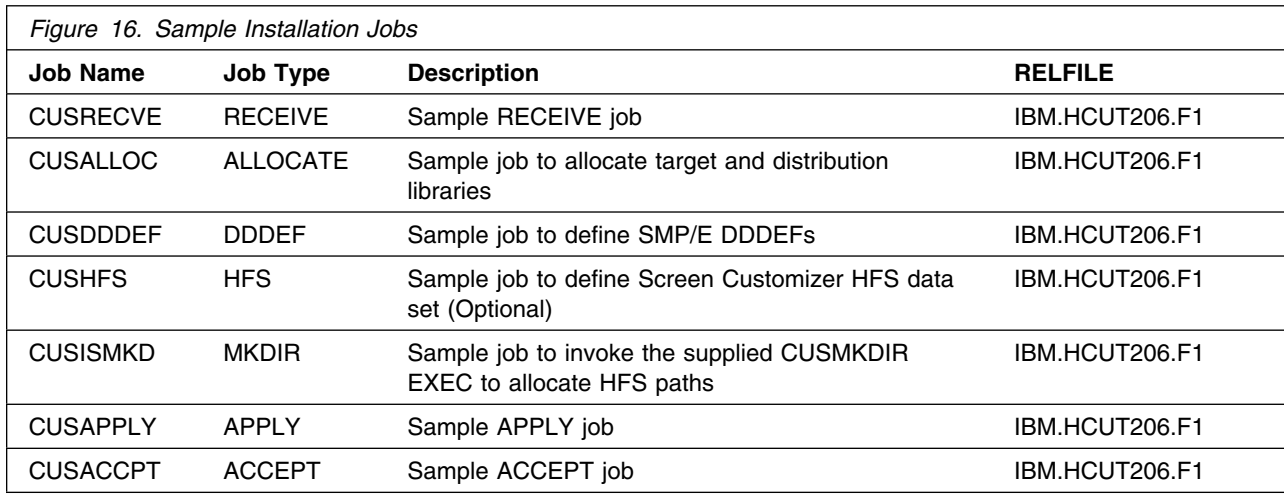

You may copy the jobs from the tape by submitting the job below. Add a job card and change the lowercase parameters to uppercase values to meet your site's requirements before submitting.

```
//STEP1 EXEC PGM=IEBCOPY
//SYSPRINT DD SYSOUT=*
//IN DD DSN=IBM.HCUT206.F1,UNIT=tunit,VOL=SER=CUT206,
// LABEL=(2,SL),DISP=(OLD,KEEP)
//OUT DD DSN=jcl-library-name,
// DISP=(NEW,CATLG,DELETE),
// VOL=SER=dasdvol,UNIT=dunit,
// DCB=*.STEP1.IN,SPACE=(TRK,(3,1,2))
//SYSUT3 DD UNIT=SYSALLDA,SPACE=(CYL,(1,1))
//SYSIN DD *
    COPY INDD=IN,OUTDD=OUT
/*
```
where **tunit** is the unit value matching the product tape or cartridge, **jcl-library-name** is the name of the data set where the sample jobs will reside, **dasdvol** is the volume serial of the DASD device where the data set will reside and **dunit** is the DASD unit type of the volume.

You can also access the sample installation jobs by performing an SMP/E RECEIVE for FMID HCUT206, and then copying the jobs from data set **hlq.HCUT206.F1** to a work data set for editing and submission. Note: "hlq" is the high-level qualifier specified as the DSPREFIX value in the SMPTLIB DDDEF or the OPTIONS entry of the global zone.

### **6.1.4 Perform SMP/E RECEIVE (CUSRECVE)**

Edit and submit sample job CUSRECVE to perform the SMP/E RECEIVE for Screen Customizer. Consult the instructions in the sample job for more information.

NOTE: If you obtained Screen Customizer as part of a CBPDO, you can use the RCVPDO job found in the CBPDO RIMLIB data set to RECEIVE the Screen Customizer FMIDs as well as any service, HOLDDATA, or preventive service planning (PSP) information included on the CBPDO tape. For more information, refer to the documentation included with the CBPDO.

#### **Expected Return Codes and Messages:**

This step should complete with Return Code  $= 0$ .

#### **6.1.5 Allocate SMP/E Target and Distribution Libraries and Paths (CUSALLOC)**

Edit and submit sample job CUSALLOC to allocate the SMP/E target and distribution libraries for Screen Customizer. Consult the instructions in the sample job for more information.

#### **Expected Return Codes and Messages:**

This step should complete with Return Code  $= 0$ .

### **6.1.6 Create DDDEF Entries (CUSDDDEF)**

Edit and submit sample job CUSDDDEF to create DDDEF entries for the SMP/E target and distribution libraries for Screen Customizer. Consult the instructions in the sample job for more information.

#### **Expected Return Codes and Messages:**

This step should complete with Return Code  $= 0$ .

This step may receive warning message GIM56501W and rc=4. This message is issued when DDDEF entries are added because they did not exist prior to running the job.

This step may also receive warning message GIM27701W and rc=4. This message is issued when DDDEF entries are added because they did not exist prior to running the job.

### **6.1.7 Allocate Screen Customizer HFS Data Set (CUSHFS) - Optional**

IBM WebSphere Screen Customizer V2 can be installed into any HFS. However, if you wish to create your own HFS for Screen Customizer, edit and submit sample job CUSHFS to allocate the HFS. Consult the instructions in the sample job for more information.

#### **Expected Return Codes and Messages:**

This step should complete with Return Code  $= 0$ .

### **6.1.8 Allocate HFS Mount Points and Paths (CUSISMKD)**

In this step you will create the HFS paths and the mount point for Screen Customizer. The instructions to create the mount point for Screen Customizer is detailed below as well as directions for running the CUSISMKD job which will create the paths.

The distribution libraries are assumed to be contained in a single HFS data set whose mount point is */usr/lpp/customizer*. Screen Customizer can be installed into an existing HFS or a new one created using the CUSHFS sample job. Use the commands below and the CUSISMKD job as needed to create the paths and mount points for Screen Customizer. If you created a new HFS, you will need to complete all three (3) steps below. If you are installing into an existing HFS, you will only have to do step #3 (omit steps 1 and 2).

**Note:** The TSO MKDIR commands must be invoked using a RACF userid with root authority in the OS/390 UNIX System. Path as well as mount point specification in the OS/390 UNIX System is case sensitive.

Follow these steps to create the mount point and directories:

1. From TSO issue the following TSO MKDIR command to create the /usr/lpp/customizer mount point.

TSO MKDIR '-PATHPREFIX-/usr/lpp/customizer' MODE (7,5,5)

**Note:** Change the occurrences of the string -pathprefix- to the appropriate high level directory name. For users installing in the root, this would be null. For others, the high level directory may be something like /service/ or a more meaningful name. Please note the replacement string is case sensitive.

2. Issue the following MOUNT command to mount the HFS on the /usr/lpp/customizer mount point. The HFS was previously allocated by the CUSHFS job.

**Note:** The mount command should be on one line.

**Note:** Change the **hfsprfx** qualifier to the name of the qualifer used in the CUSHFS installation job.

TSO MOUNT FILESYSTEM('**hfsprfx**.hfs') MOUNTPOINT('-PATHPREFIX-/usr/lpp/customizer') TYPE(HFS)

**Note:** Change the occurrences of the string -pathprefix- to the appropriate high level directory name. For users installing in the root, this would be null. For others, the high level directory may be

something like /service/ or a more meaningful name. Please note the replacement string is case sensitive.

3. Edit and submit sample job CUSISMKD to allocate the HFS paths for Screen Customizer. Consult the instructions in the sample job for more information.

This job calls CUSMKDIR which creates the directory structure for Screen Customizer. CUSMKDIR is a REXX script which is called by CUSISMKD. CUSMKDIR should not be invoked by itself.

If you plan to create a new HFS for this product, you should consider updating the BPXPRMxx PARMLIB member to mount the new HFS at IPL time. This may be helpful if an IPL occurs before the installation is complete.

#### **Expected Return Codes and Messages:**

This step should complete with Return Code  $= 0$ .

### **6.1.9 Perform SMP/E APPLY (CUSAPPLY)**

Edit and submit sample job CUSAPPLY to perform an SMP/E APPLY CHECK for Screen Customizer. Consult the instructions in the sample job for more information.

To receive the full benefit of the SMP/E Causer SYSMOD Summary Report, do *not* bypass the following on the APPLY CHECK: PRE, ID, REQ, and IFREQ. This is because the SMP/E root cause analysis identifies the cause only of **ERRORS** and not of **WARNINGS** (SYSMODs that are bypassed are treated as warnings, not errors, by SMP/E).

Once you have taken any actions indicated by the APPLY CHECK, remove the CHECK operand and run the job again to perform the APPLY.

**Note:** The GROUPEXTEND operand indicates that SMP/E apply all requisite SYSMODs. The requisite SYSMODS might be applicable to other functions.

#### **Expected Return Codes and Messages from APPLY CHECK:**

This step should complete with Return Code  $= 0$ .

#### **Expected Return Codes and Messages from APPLY:**

This step should complete with Return Code  $= 0$ .

### **6.1.10 Perform SMP/E ACCEPT (CUSACCPT)**

Edit and submit sample job CUSACCPT to perform an SMP/E ACCEPT CHECK for Screen Customizer. Consult the instructions in the sample job for more information.

To receive the full benefit of the SMP/E Causer SYSMOD Summary Report, do *not* bypass the following on the ACCEPT CHECK: PRE, ID, REQ, and IFREQ. This is because the SMP/E root cause analysis

identifies the cause only of **ERRORS** and not of **WARNINGS** (SYSMODs that are bypassed are treated as warnings, not errors, by SMP/E).

Before using SMP/E to load new distribution libraries, it is recommended that you set the ACCJCLIN indicator in the distribution zone. This will cause entries produced from JCLIN to be saved in the distribution zone whenever a SYSMOD containing inline JCLIN is ACCEPTed. For more information on the ACCJCLIN indicator, see the description of inline JCLIN in the SMP/E manuals.

Once you have taken any actions indicated by the ACCEPT CHECK, remove the CHECK operand and run the job again to perform the ACCEPT.

**Note:** The GROUPEXTEND operand indicates that SMP/E accept all requisite SYSMODs. The requisite SYSMODS might be applicable to other functions.

#### **Expected Return Codes and Messages from ACCEPT CHECK:**

This step should complete with Return Code  $= 0$ .

#### **Expected Return Codes and Messages from ACCEPT:**

This step should complete with Return Code  $= 0$ .

If PTFs containing replacement modules are being ACCEPTed, SMP/E ACCEPT processing will linkedit/bind the modules into the distribution libraries. During this processing, the Linkage Editor or Binder may issue messages documenting unresolved external references, resulting in a return code of 4 from the ACCEPT step. These messages can be ignored, because the distribution libraries are not executable and the unresolved external references will not affect the executable system libraries.

#### **6.2 Activating Screen Customizer**

#### **6.2.1 Post-SMP/E Installation Steps (Run shell script mvscli.sh)**

After the SMP/E installation steps have been completed for Screen Customizer, the **mvscli.sh** shell script must be run to properly configure Screen Customizer to Host On-Demand V6 for operation from a UNIX Systems Services command prompt.

The **mvscli.sh** shell script is located by default in the */usr/lpp/customizer* directory. If you changed the default path during your SMP/E install (ie., */service/lpp/customizer*), you will find the shell script in this directory. Invoke the shell script from the directory where it was installed. The **mvscli.sh** shell script untars both the Screen Customizer code and documentation to the created HFS directories. The shell script also creates other HFS directories as it executes and also calls the *HODSEDLink-UNIX* shell script which creates symbolic links to Host On-Demand. You should not have to call *HODSEDLink-UNIX* yourself. A *HODLink-UNIX-errors* file is created during the installation. If the shell script ran without errors, the last two lines in the file should be *Linking HOD files* and *Done.* with no error messages. If any errors occur during the execution of this shell script, the errors will be listed in this file and displayed to your USS console.

#### **6.2.2 Addition of New PASS RULES for Screen Customizer V2.0.6 Execution**

Screen Customizer V2.0.60 requires the addition of three (3) new *PASS RULES* added to your configuration file for your HTTP web server. Typically, this file is named **httpd.conf** and is typically found in your **/etc** directory in UNIX System Services. Listed below are the complete set of *Pass Rules* that you should have to successfully execute both Host On-Demand V6 and Screen Customizer. The new *Pass* rules for both Host On-Demand V6 and Screen Customizer are *Pass* statements three, four, and five below. You should have **all** the *Pass* rules as listed below in your **httpd.conf** file. You should have already added these statements with the installation of Host On-Demand V6. Please verify that the following *Pass* statements exist in your **httpd.conf** file and in the following order:

# \*\*\* ADD NEW PASS RULES HERE \*\*\*

```
Pass /hod/*.html /usr/lpp/HOD/hostondemand/HOD/*.html.ascii
Pass /hod/*.HTML /usr/lpp/HOD/hostondemand/HOD/*.HTML.ascii
Pass /hod/*.js /usr/lpp/HOD/hostondemand/HOD/*.js.ascii
Pass /hod/*.properties (continued on next line)
              /usr/lpp/HOD/hostondemand/HOD/*.properties.ascii
Pass /hod/*.props /usr/lpp/HOD/hostondemand/HOD/*.props.ascii
Pass /hod/* /usr/lpp/HOD/hostondemand/HOD/*
```
**Note:** It is extremely important that the *Pass* statement "Pass /hod/\* /usr/.." is the last Pass rule encountered. If this is not the last statement, problems will occur when trying to access both Host On-Demand V6 and Screen Customizer *htmls* and online publications.

### **6.2.3 Executing Screen Customizer**

The basic functions of Screen Customizer can be executed from one of the supported internet browsers via a Host On-Demand session. This will allow you to view default and any customized Screen Customizer screens. There are two ways to bring up a screen via your browser and a Host On-Demand session. One way is to **enable** an existing Host On-Demand User/Session to view Screen Customizer screens. The second way is to define a new Host On-Demand User, create **enabled** sessions for this new User for Screen Customizer and bring up a screen under this new User. Both methods are detailed below.

#### **Enabling Screen Customizer with an** *existing* **Host On-Demand User/Session:**

- 1. Enter the Host On-Demand Admin URL in your browser window to access Host On-Demand administrator functions
	- Log On to your Admin ID (requires Admin ID and Password)
- 2. Select the **Users** tab
- 3. Expand the **Users** dropdown to reveal previously defined Users
- 4. Left click on an existing User ID to highlight
- 5. Select **Sessions** button to bring up a window with all configured sessions for that User
- Right Click on selected session type (ie., 3270 Display) and select **Properties** 
	- Under **Screen** tab, set Screen Customizer parameter to **Enabled**
	- Select the **OK** button
- Select the **OK** button
- 6. Log Off your Host On-Demand Admin ID
- 7. Log On to your **enabled** User/Session:
	- Enter the Host On-Demand Client URL in your browser window
	- Enter your Screen Customizer **enabled** User ID and Password
- 8. Right click on your **enabled** defined session(s) (ie.,3270 Display)
	- Select **Start Session** to bring up your Screen Customizer screen(s)

#### **Enabling Screen Customizer with a** *new* **Host On-Demand User - Create New User**

- 1. Enter the Host On-Demand Admin URL in your browser window to access Host On-Demand administrator functions
	- Log On to your Admin ID (requires Admin ID and Password)
- 2. Select the **Users** tab
- 3. Expand the **Users** dropdown to reveal defined users
- 4. Select the **New User** button and fill in the following:
	- User ID name
	- Description
	- Password information
	- Add new User to a Group (Member of area)
	- Select **Apply** and then **Close** to add your new user to **Users** dropdown
- 5. Left click on your newly created User ID to highlight
- 6. Select **Sessions** button
	- Configure new session type (ie., 3270 Display) button
		- Under **Connection** tab, enter appropriate session information for your site
		- Under **Screen** tab, set Screen Customizer parameter to **Enabled**
		- Select the **OK** button and a new configured session will be created for the new User
	- Select the **OK** button
- 7. Log Off your Host On-Demand Admin ID
- 8. Log On to your newly created User/Session:
	- Enter the Host On-Demand Client URL in your browser window
	- Enter your new User ID and Password
- 9. Right click on your **enabled** defined session(s) (ie.,3270 Display)
	- Select **Start Session** to bring up your Screen Customizer screen(s)

**Note:** As mentioned previously, you must separately purchase the Administrator and Customization Studio components for administrative and customization capabilities with Screen Customizer. Screen Customizer provides the capability to view default and previously customized Screen Customizer screens. Contact your IBM representative to order the Administrator and Customization Studio.

**Note:** Some VTAM installations have an optimizer installed that can merge fields to enhance performance. This option must be turned off. A field merge effect may also be caused by CICS and IMS applications that write the data stream directly, rather than utilizing BMS or MFS mapping systems. Screens similar in appearance may significantly differ in the number and length of fields, and this can

cause problems associating customization to a screen. Screen Customizer's default interface can accommodate such data streams, because it creates an interface instantly according to the data stream that is sent to the client. However, customizing such screens can be difficult because you have to account for all of the iterations to the screen and import the customization to all of the screens.

## **Reader's Comments**

#### **Program Directory for IBM WebSphere Screen Customizer V2**

You may use this form to comment about this document, its organization, or subject matter with the understanding that IBM may use or distribute whatever information you supply in any way it believes appropriate without incurring any obligation to you.

For each of the topics below please indicate your satisfaction level by circling your choice from the rating scale. If a statement does not apply, please circle N.

- RATING SCALE **------**

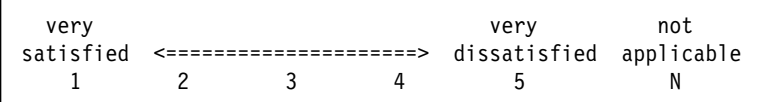

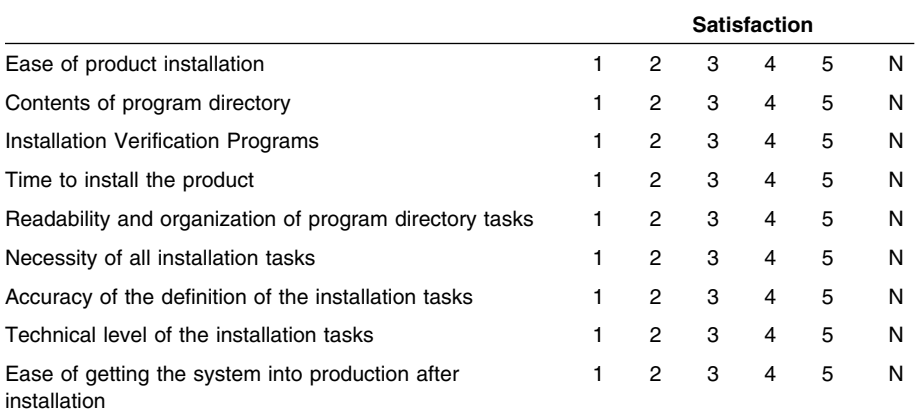

How did you order this product?

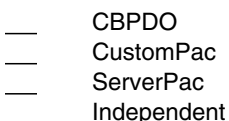

- Other
- 

Is this the first time your organization has installed this product?

Yes No

Were the people who did the installation experienced with the installation of MVS products?

Yes

Copyright IBM Corp. 2000, 2002 **31**

No

If yes, how many years? \_\_

If you have any comments to make about your ratings above, or any other aspect of the product installation, please list them below:

Please provide the following contact information:

Name and Job Title

**Organization** 

Address

Telephone

Thank you for your participation.

Please send the completed form to (or give to your IBM representative who will forward it to the IBM WebSphere Screen Customizer V2 Development group):

IBM Corporation Host Integration Installation Dept. DGYA/Bldg. 502 P.O. Box 12195 RTP, North Carolina 27709 USA

**32** Screen Customizer Program Directory

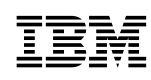

Program Number: 5648-D76 CU001ML CU003ML CU005ML

Printed in U.S.A.

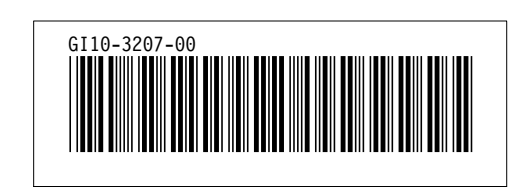